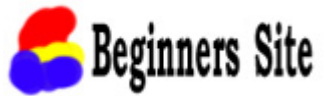

## 無料:ワード/エクセル教材の「編集の許可」について

ダウンロードした教材について【 重要 】編集を許可する

1. 教材ファイルを開いた直後は編集(変更)が出来ません! 「編集を許可」にします。

## ≪ 方法 ≫

- (1) 教材ファイルを開いた直後の画面右上に表示されるメニューで操作します。
- (2) 「表示」タブで「編集」をクリックで選択。
- (3) 「メニューから「編集の許可」をクリックで選択。

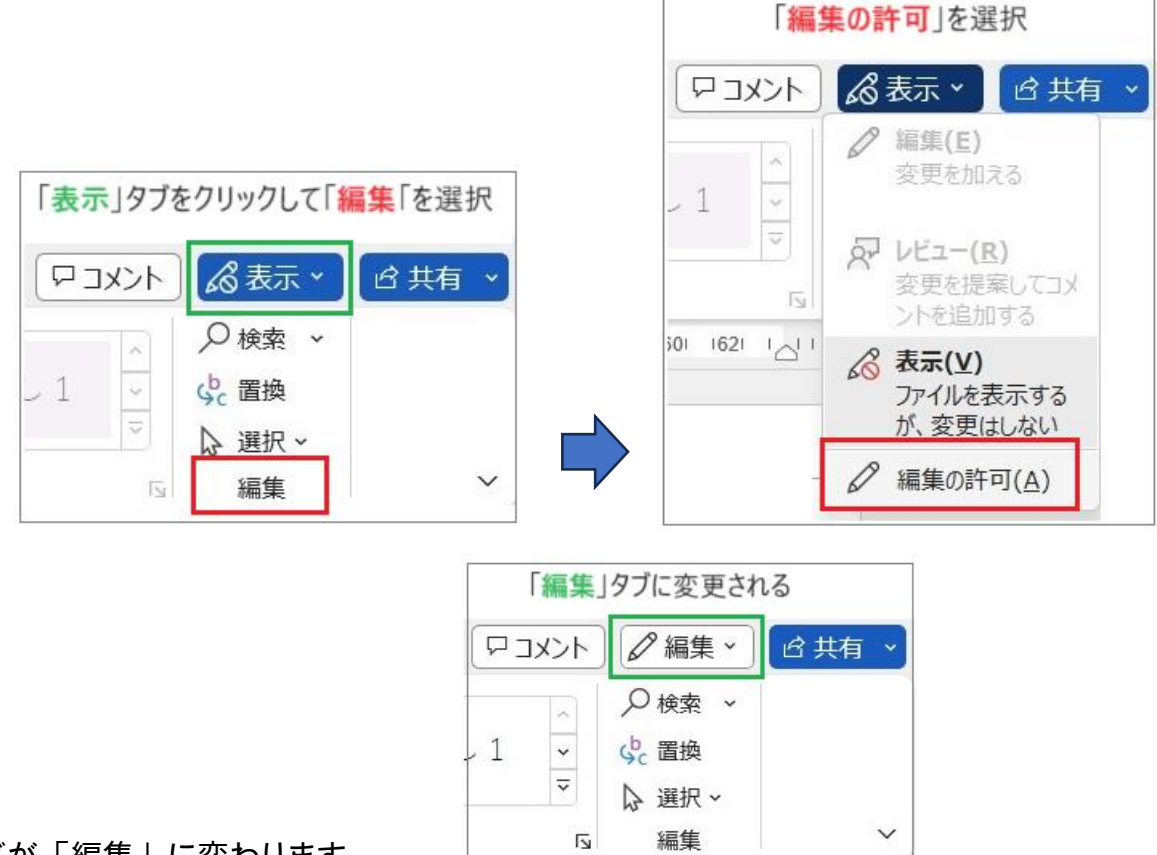

2. タブが「編集」に変わります。

≪ 補足 ≫

「編集を有効にする」をクリックで選択。

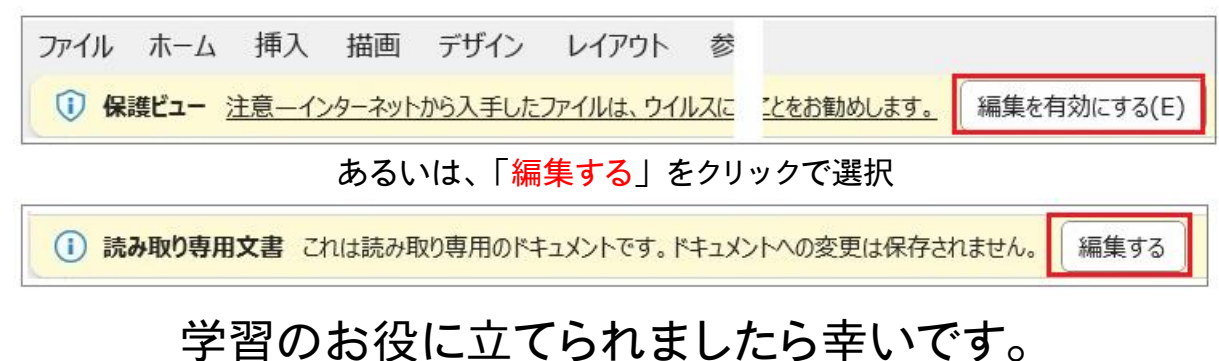